# **CHAPTER 45 EXERCISES**

The exercises in this chapter require that the *WHIP*! plug-in for your Internet browser has been installed.

# **1. Viewing DWF Files**

Launch your browser and link to the site listed below. Use the browser to view sample DWF files.

http://manted.man-nutzfahrzeuge.de/man/owa/man\_ted.startup

The URLs for these and other web sites can be found through the Autodesk site at:

http://www.autodesk.com/products/whip/index.htm

### **2. Creating DWF files.**

*Open* the solid model created in Chapter 38, Exercise 3. *Zoom Extents* and use *ePlot* to create a file called **CH45EX2-M.DWF.** *SaveAs* **CH45EX2-M.** *Open* the **DWF** file by launching your browser and using the *Open* command under the *File* pull-down menu.

#### **3. Attaching a URL to a DWF.**

*Open* **CH45EX2-M** drawing from the previous exercise. Set the *UCS* to *View* and use *Mtext* to create text that indicates "Click here to see a multiview drawing of this object" as shown in Figure ME45-1. Use the *Hyperlink* command to link to a DWF named **CH45EX4-M**. *SaveAs* **CH45EX3-M.** Use *ePlot* to create **CH45EX3-M.DWF**.

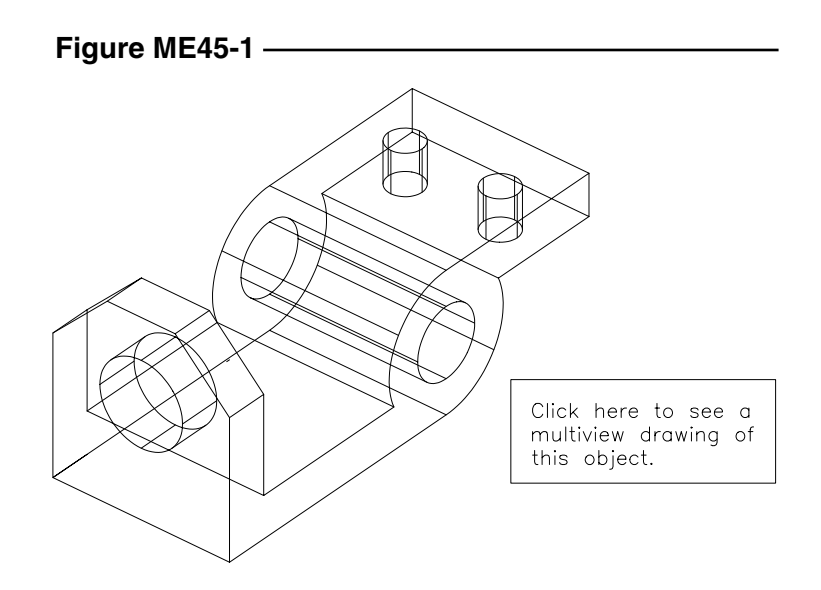

## **4. Attaching a URL to a Drawing.**

*Open* **CH28EX4-M** drawing from Chapter 28. Use *Mtext* to create text that states "Click here to see this drawing in 3D" as shown in Figure ME45-2. Use the *Hyperlink* command to link to the CH45EX3-M.DWF. *SaveAs* **CH45EX4-M.** Use the *ePlot* to create **CH45EX4-M.DWF**.

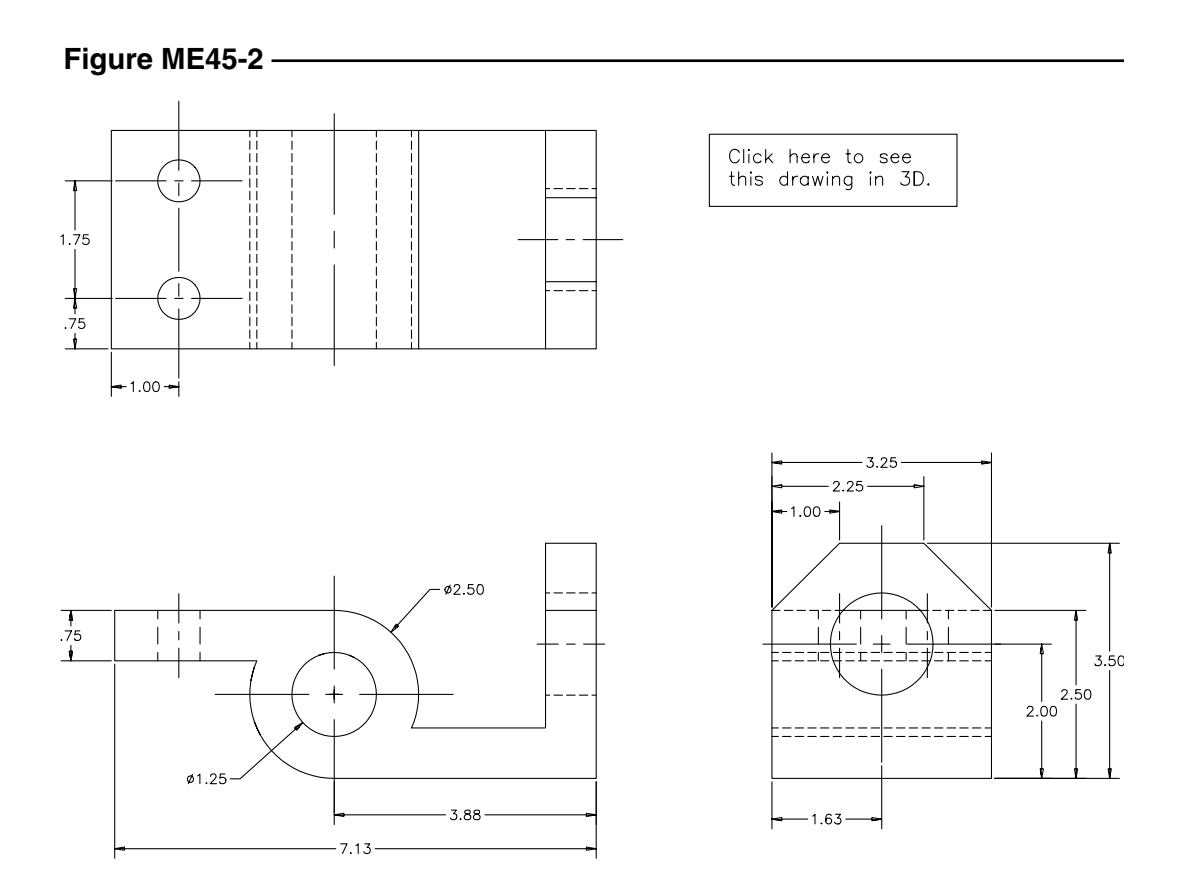